# CONTACT MANAGEMENT

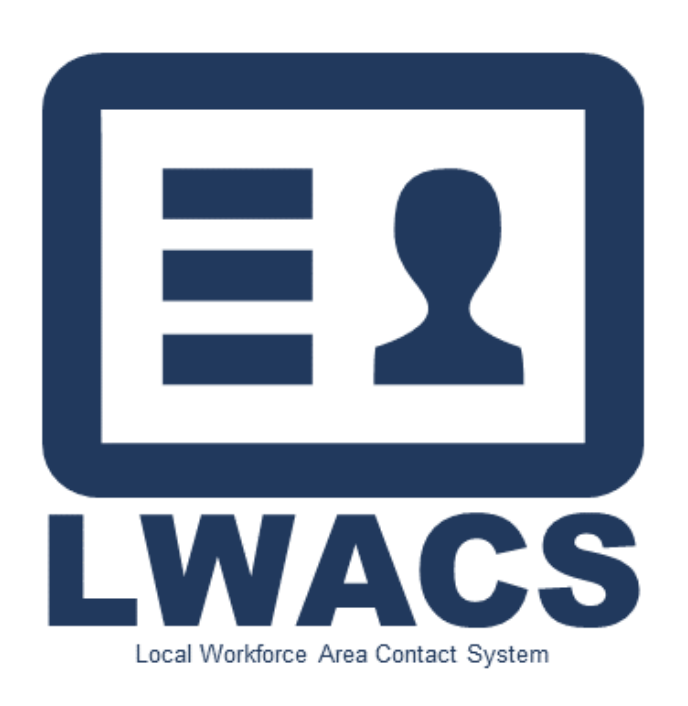

Updated: October 2023

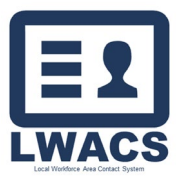

# Local Workforce Area Contact System **Contact Management**

# **Table of Contents**

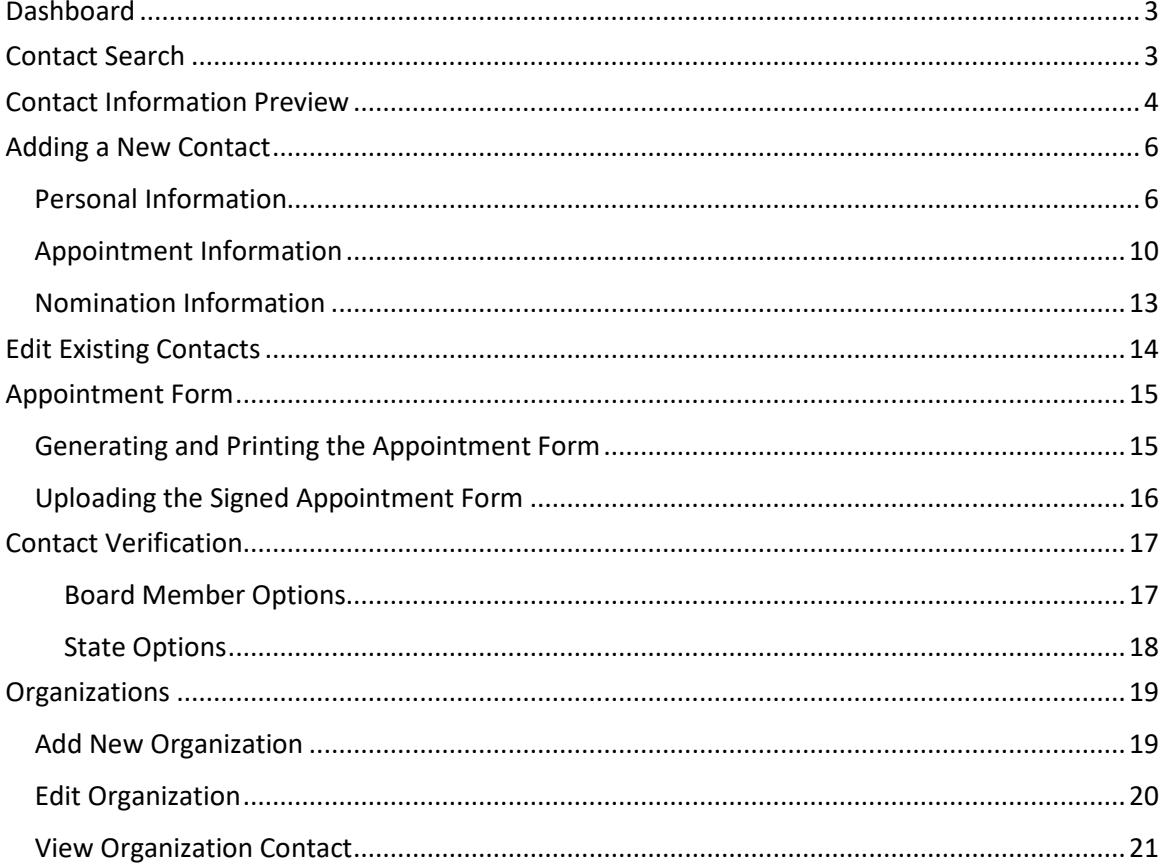

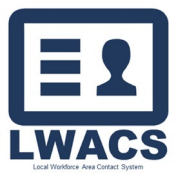

Contact Management

#### <span id="page-2-0"></span>**Dashboard**

Upon loading LWACS, you will be presenting with your LWIA Dashboard. The Dashboard shows all contacts entered by your LWIA that are pending additional action.

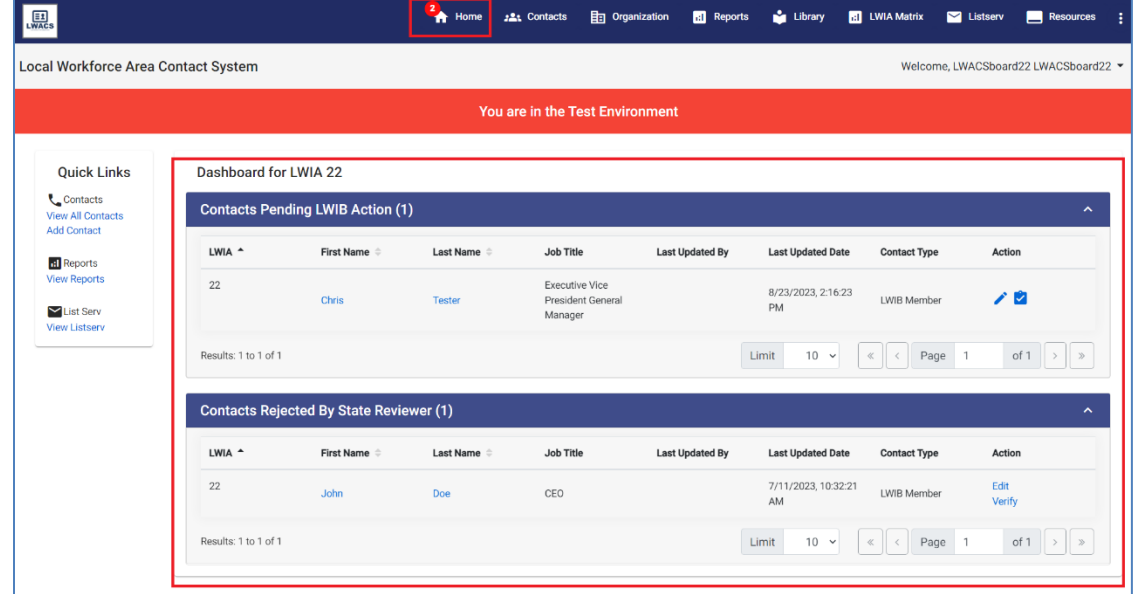

In the header, a number will display next to the Home icon informing you of the number of contacts that are pending actions. Contacts shown on the Dashboard have two states:

- 1. **Pending LWIB** contact requires action to be taken by the LWIB Staff member. All contacts entered by Personal Data Entry users will proceed to the Pending LWIB state once it has been saved. These contacts must be reviewed by the Board Staff user to submit to the State.
- 2. **Rejected by State Reviewer** contact was rejected by the State. Click the Verify icon to see any comments stating why the contact was rejected. Click the Edit icon to make any necessary changes and re-submit to the State.

#### <span id="page-2-1"></span>Contact Search

The Contact search screen allows you to quickly search for all contacts that have been associated with your LWIA along with various information such as basic contact information, types, status, and last updated date. Additional contacts can be edited by clicking the Edit icon on the right sides and New Contacts can be added using the Add New Contact button. The current view (including any filters) can be exported to an excel sheet by clicking the Export button.

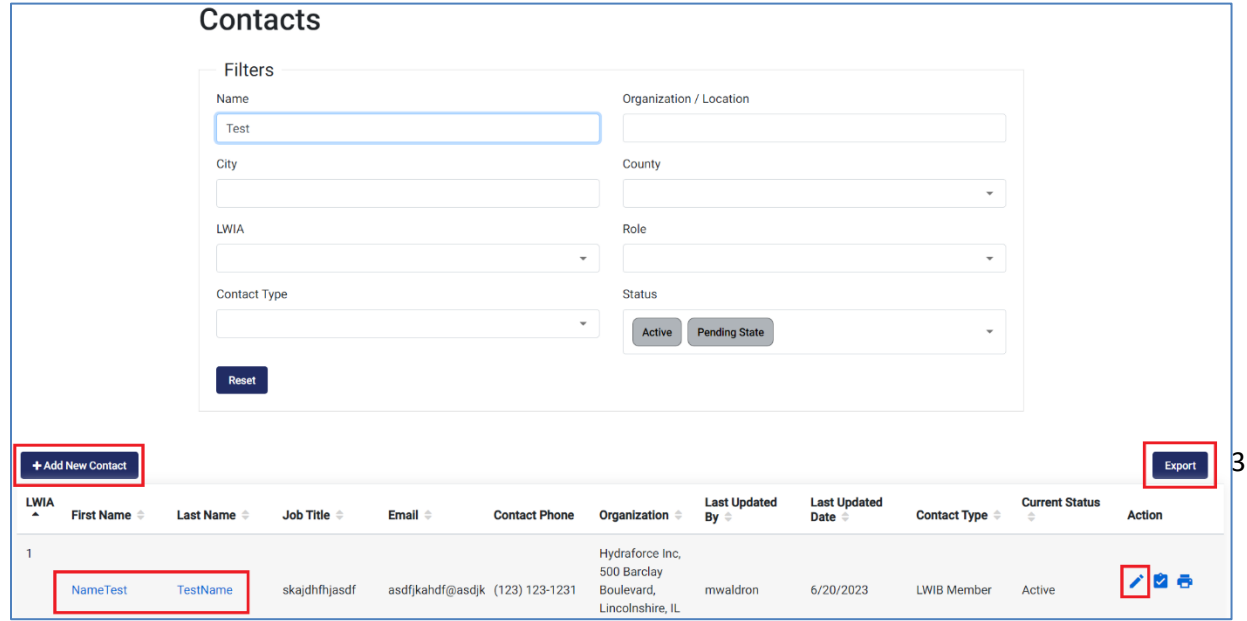

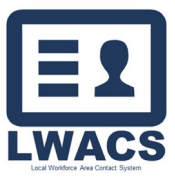

## <span id="page-3-0"></span>Contact Information Preview

Clicking on a contact's name will open the preview Modal. The modal allows you to quickly view all information entered for the contact, along with highlighting any required information that is currently missing from the record (missing information is displayed in Red text). The modal is divided into 4 sections:

1. **Contact** – Shows the contact's Personal Information, Organization Information, and associated Roles.

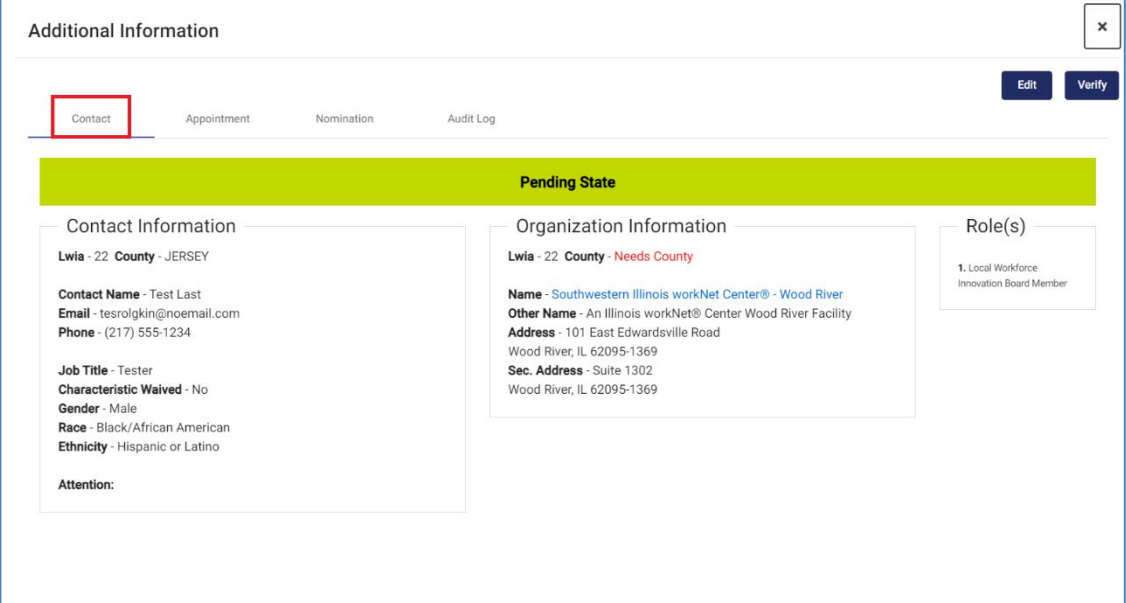

2. **Appointment** (LWIB Members Only) – Shows the contact's Appointment Information, Appointment Type, Term Dates, Representation Information, and any uploaded Appointment Forms.

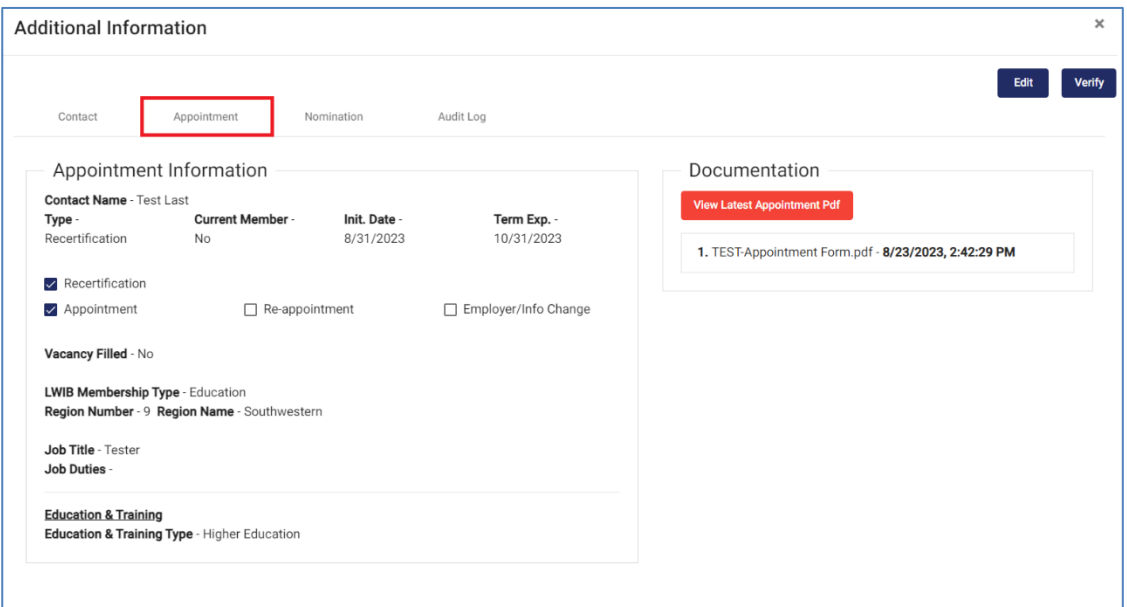

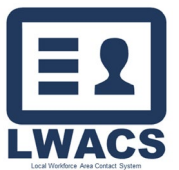

#### Contact Management

3. **Nomination** (LWIB Members Only – if applicable) – Displays the Nominating contact and Organization, and any uploaded Nomination Forms

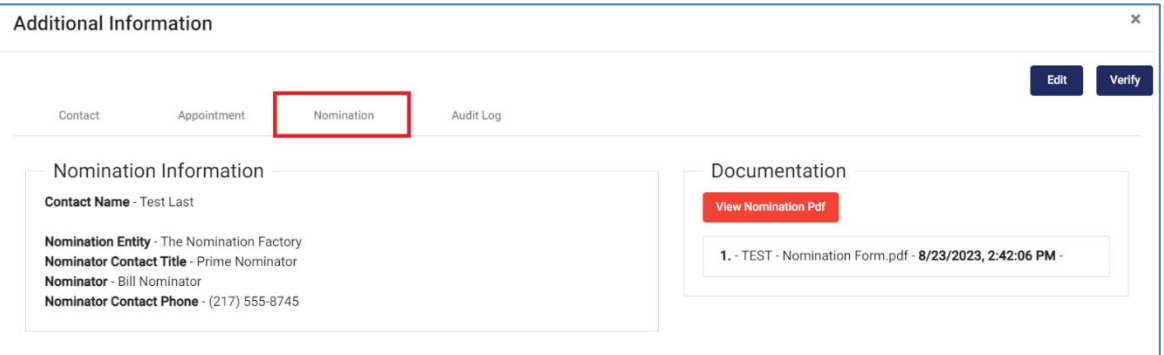

- 4. **Audit Log** As contacts are entered and edited in the system, and audit log is generated. The log displays all information that has been entered for the contact, along with tracking any changes done to the contact post saving. Information displayed includes:
	- a. Date Date of action
	- b. Time Time of Action
	- c. Action Type of change made.
	- d. Changes List of all information that has been entered or modified.
	- e. Action By User who made the change.

All changes all are recorded to ensure date integrity and allow for past information to be preserve if there is ever a need to restore previous information to the contact.

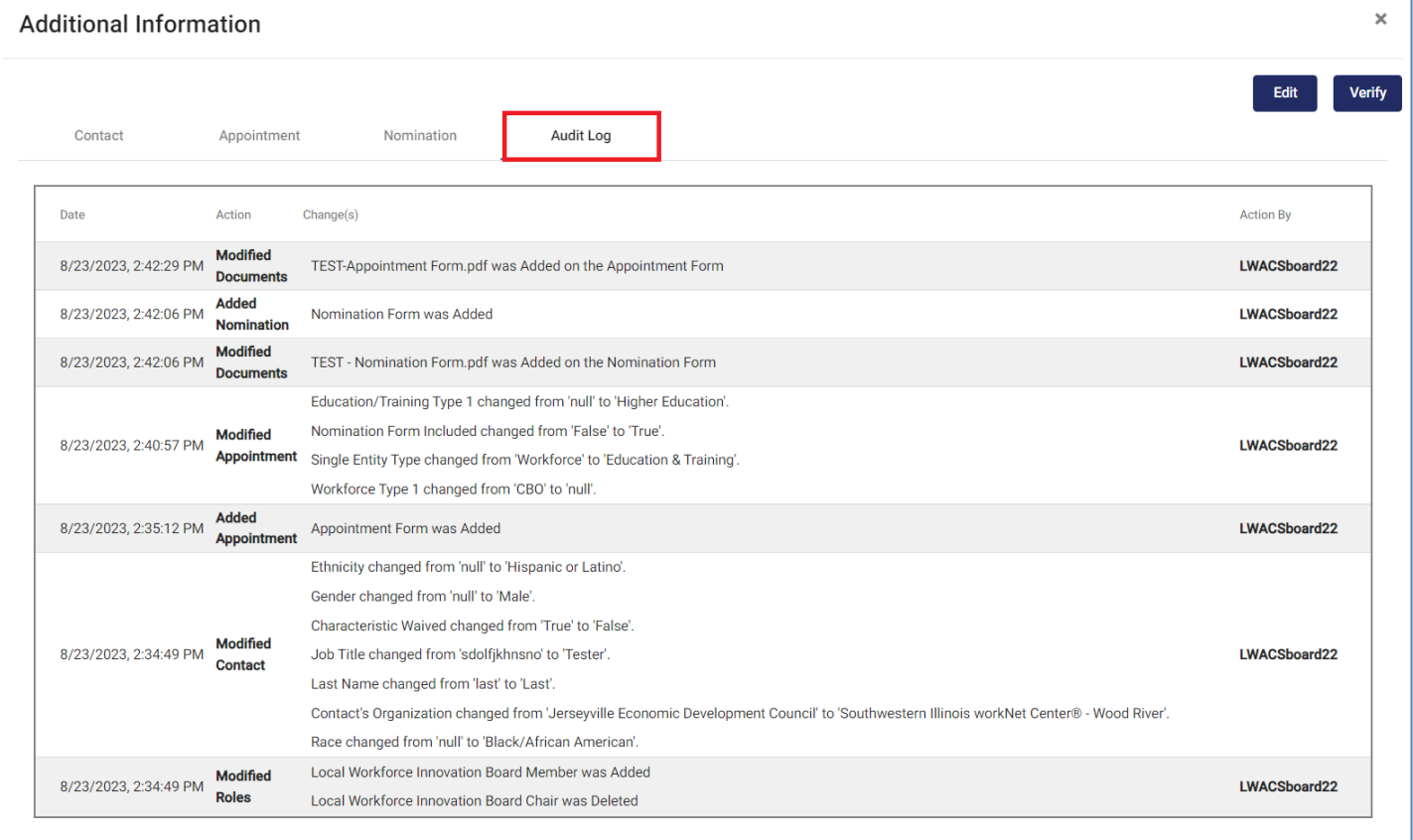

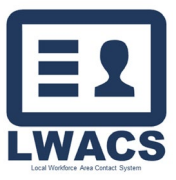

Contact Management

#### <span id="page-5-0"></span>Adding a New Contact

Before adding a new contact, users should first search to see if the person is already in the database.

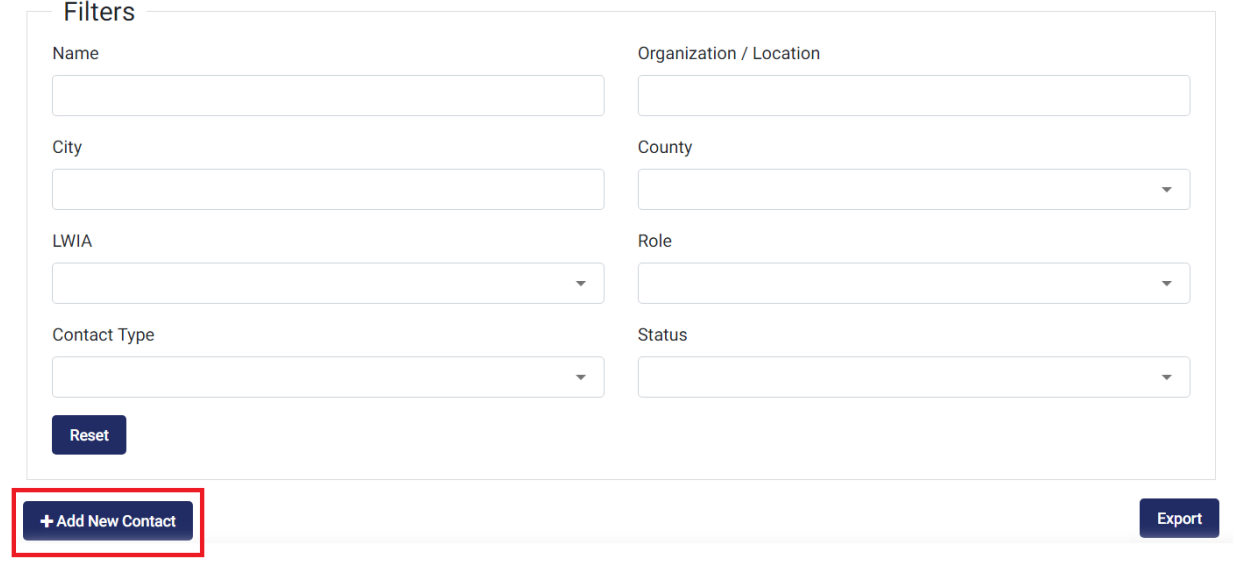

#### Personal Information

- <span id="page-5-1"></span>1. On the Contacts screen, select Add New Contact
- 2. Select all Roles that apply to Contact Type and click Next.

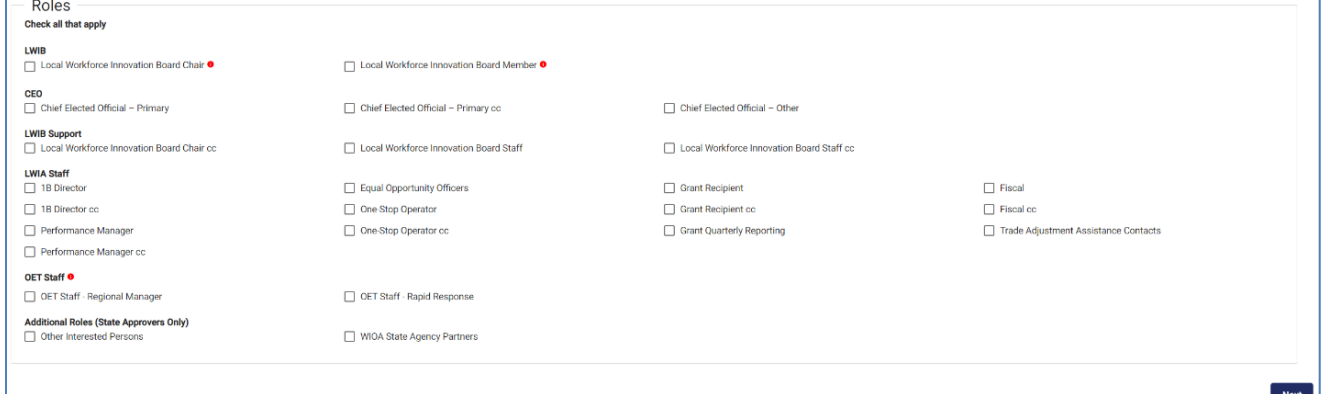

#### Take note of the Roles below:

- a. Local Workforce Innovation Board Member *Requires an Appointment Form and possibly Nomination Form. Displayed on the LWIA Matrix*
- b. Local Workforce Innovation Board Chair *Automatically selects Board Member. Displayed on the LWIA Matrix*
- c. Local Workforce Innovation Board Chair cc *Displayed on the LWIA Matrix*
- d. Chief Elected Official Primary *Displayed on the LWIA Matrix*
- e. Chief Elected Official Primary cc *Displayed on the LWIA Matrix*
- f. Local Workforce Innovation Board Staff *Displayed on the LWIA Matrix*
- g. Local Workforce Innovation Board Staff cc *Displayed on the LWIA Matrix*

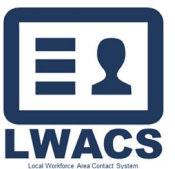

Contact Management

- h. 1B Director info *Displayed on the LWIA Matrix*
- i. 1B Director cc info *Displayed on the LWIA Matrix*
- j. OET Staff Regional Manager *Does not require an Org. Displayed on the LWIA Matrix*
- k. OET Staff Rapid Response *Does not require an Org. Displayed on the LWIA Matrix*

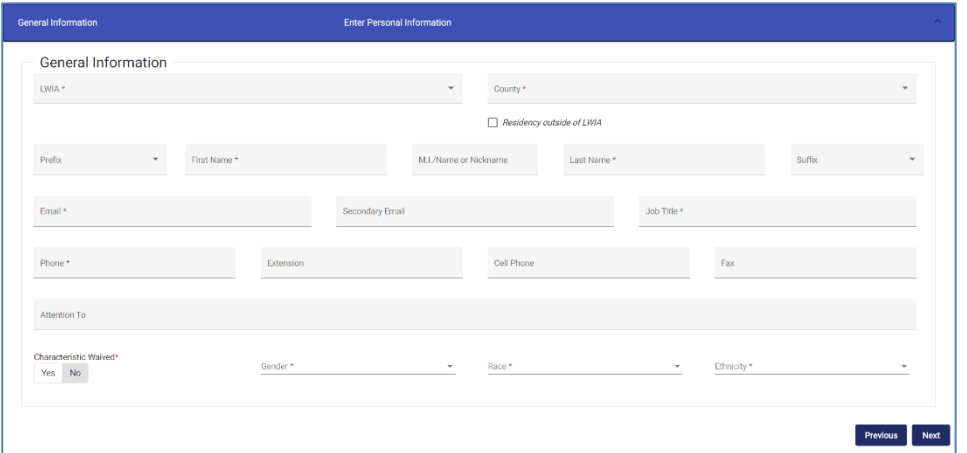

- 3. Enter the contact's Personal Information (Red items are required)
	- a. LWIA
	- b. County (Check *Residency outside of LWIA* if contact lives outside of the LWIA/State to see full county list)
	- c. Prefix
	- d. First Name
	- e. Middle Initial
	- f. Last Name
	- g. Suffix
	- h. Email
	- i. Job Title
	- j. Phone
	- k. Extension
	- l. Cell Phone
	- m. Fax

If the Contact is a Board Member, addition fields are available:

- n. Attention to
- o. Characteristics Waived if No
	- i. Gender
	- ii. Race
	- iii. Ethnicity
- 4. Click Next to display the Organization Information
	- a. OET roles do not require Org information.

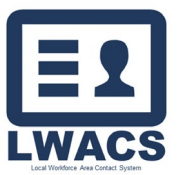

Contact Management

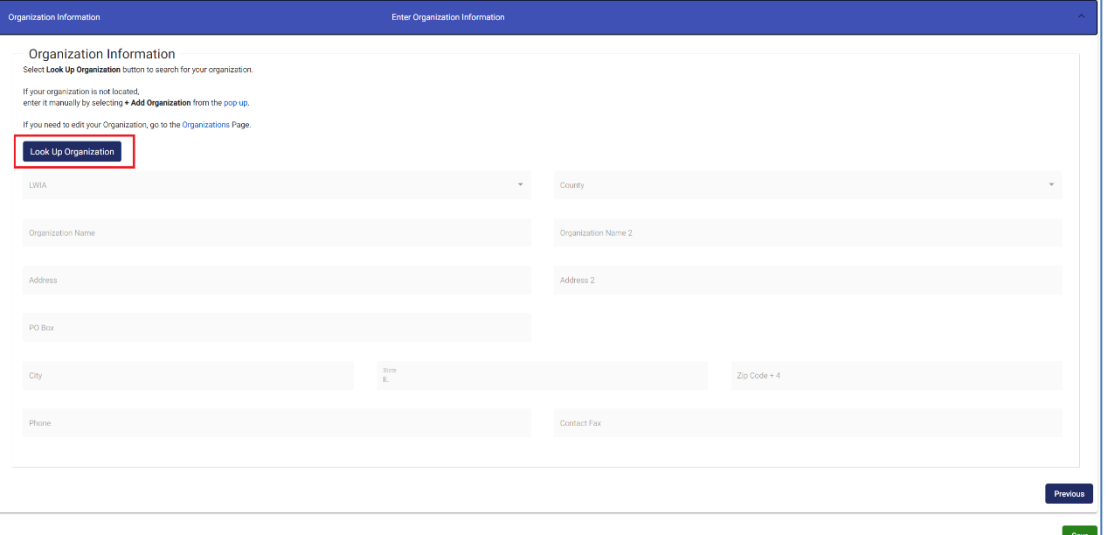

5. Under the Organization Information, select the Look Up Organization button to search for the Organization the contact is associated with.

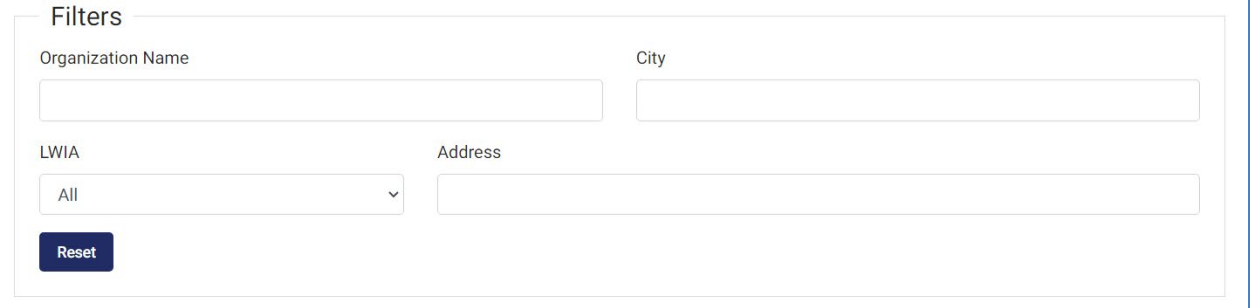

- 6. Search for existing Organizations in the modal that displays. You can search Orgs by:
	- a. Organization Name
	- b. City
	- c. LWIA
	- d. Address
- 7. If you find the location, click the Select button for the designated Organization Name. It will pre-populate the Organization Information. If you cannot find the location already in the database, click the Add Organization at the bottom of the search and manually enter the following Organization information:
	- a. LWIA
	- b. County
	- c. Organization Name
	- d. Address
	- e. PO Box (if Mailing Address is different than the locations address)
	- f. City
	- g. State
	- h. Zip Code
	- i. Phone
	- j. Contact Fax

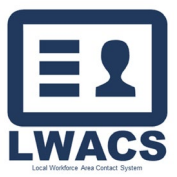

8. Once all information has been entered, select the Save button.

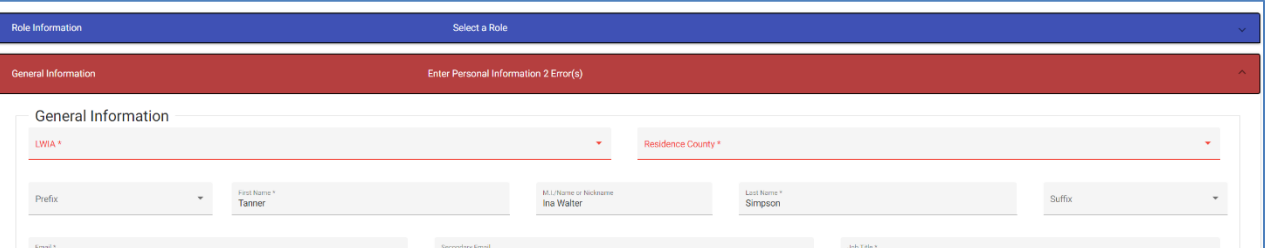

- 9. If there is any missing information, the section will be highlighted in red. Click on the section and add the missing information. If there are no errors an alert modal will display.
	- a. If the contact is a *Non-Board Member*: Select Save if you want to confirm the submission of the contact. Select Close to review the contact information or to cancel. Non-Board Members are automatically made Active upon submission.
	- b. If the contact is a *Board Member*: Select Next to proceed to the Appointment Form. Select Close to review the contact information or to cancel.

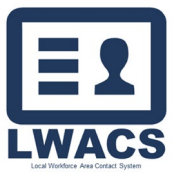

Contact Management

#### Appointment Information

<span id="page-9-0"></span>The top header now shows Add/Edit Appointment Form highlighted. Click View Entered Information to review the Contact Information from the previous screen. If there are any issues, click the Personal Information header or Back button to edit contact information.

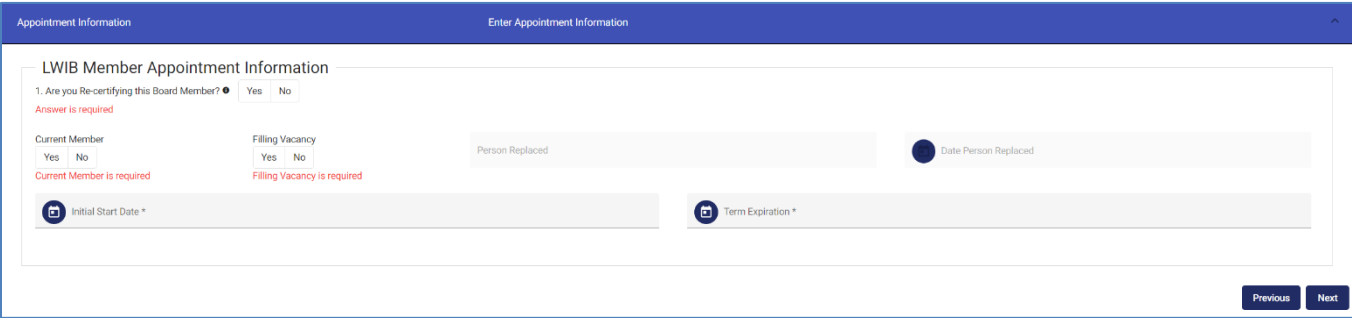

- 1. In the Appointment Information section complete the following:
	- a. Are you Re-certifying this Board Member (Yes/No)
		- i. If NO: select the Reason for Submission (check all that apply)
		- ii. If YES: (2) Is this a New Appointment? If YES, proceed to item b.
			- If NO: (3a) Is this a Reappointment?

(3b) Are you making an Employer or Contact Information Change?

- b. Current Member (Yes/No) Indicates if the contact is currently serving on the Board.
- c. Filling Vacancy (Yes/No) If YES, enter the Person Replace and the Date Replaced.
- d. Initial Start Date
- e. Term Expiration Date

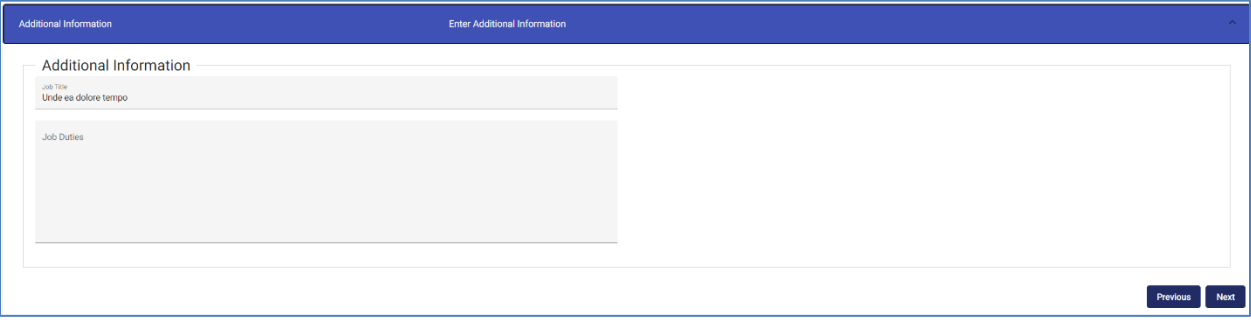

- 2. Click Next to Proceed to the Additional Information section to enter the Job Duties for the contact.
- 3. Click Next to Proceed to the Representative Information section.

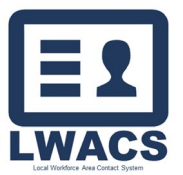

Contact Management

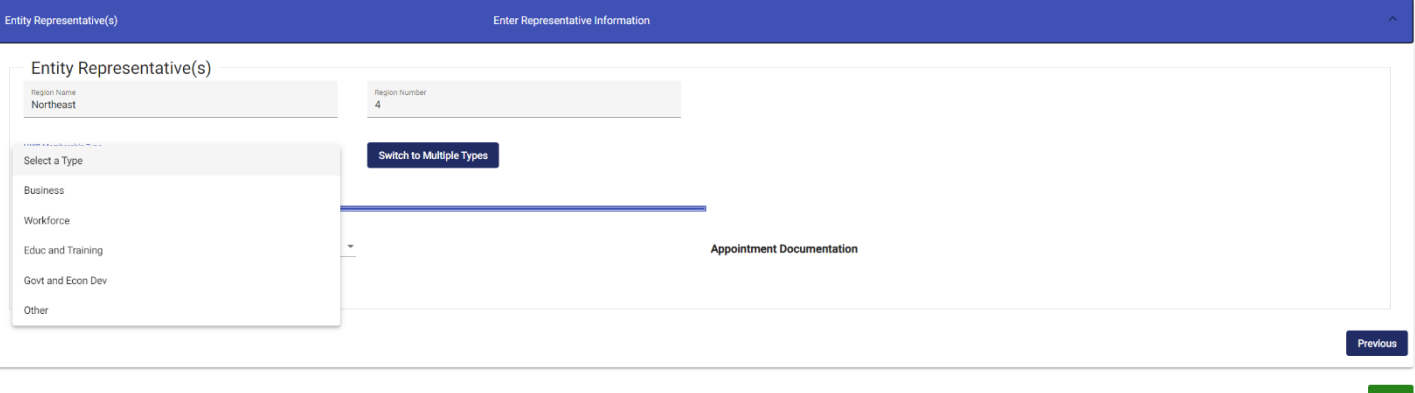

- 4. Under Entity Representative(s), complete the following:
	- a. Region Name (auto populated) Select the Personal Information header to edit.
	- b. Region Number (auto populated) Select the Personal Information header to edit.
	- c. Select the LWIB Membership Type. Based on the Membership Type selected, the following fields will need to be entered.
		- *i. Business*
			- 1. Total Employees
			- 2. Sector (dropdown)
			- 3. NAICS Code (6-digit NAICS)
			- 4. Is the business a Small Business according to the SBA? (Yes/No)
		- *ii. Workforce*
			- 1. CBO\*
			- 2. Labor
			- 3. Labor Apprenticeship
			- 4. Youth\*
				- \*CBO and Youth requires entering Services Provided
		- iii. *Education and Training*
			- 1. Adult Education and Literacy
			- 2. CBO\*
			- 3. Higher Education
			- 4. Local Education
				- \*CBO requires entering Services Provided
		- *iv. Government and Economic/Community Development*
			- 1. Economic and Community Development
			- 2. Wagner-Peyser Act (Employment Service)
			- 3. Vocation Rehabilitation
			- 4. Transportation, Housing, and Public Assistance
			- 5. Philanthropic Organization
		- *v. Other*
			- 1. No additional information required.

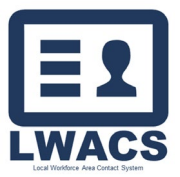

Contact Management

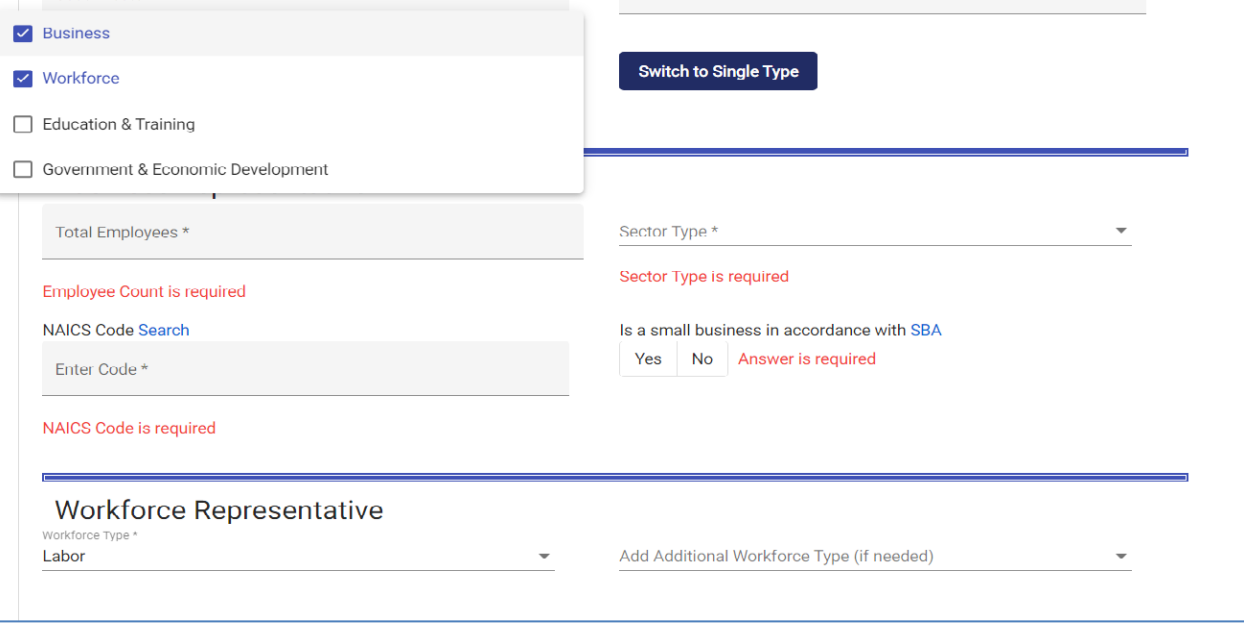

- d. To add multiple Membership Types to a single contact, select the Switch to Multiple Type button, select all that apply, and complete the information for each type.
- 5. Once all the information has been completed, click Save.
	- a. If the LWIB Membership type is Government and Economic/Community Development or Other, no Nomination Form is required. On the alert modal, select Save to submit the Appointment Form. Select Close to review the appointment form information or to cancel.
	- b. If the type is Business, Workforce (Labor), or Education and Training (Adult Education or Higher Education), select Save to submit the Appointment Form and proceed to the Nomination Form. Select Close to review the Appointment Form information or to cancel.

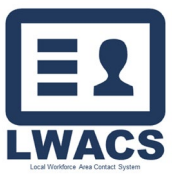

Contact Management

#### Nomination Information

<span id="page-12-0"></span>The top header now shows Nomination Form highlighted. Click View Entered Information to review the Contact Information or Appointment Information from the previous screens. If there are any issues, click the respective header or Back button to make edits. Nomination Forms are only required during the initial Appointment to the Board.

The follow Appointment Representative Types require a Nomination Form:

- Business
- Workforce (Labor)
- Education and Training (Adult Education or Higher Education)

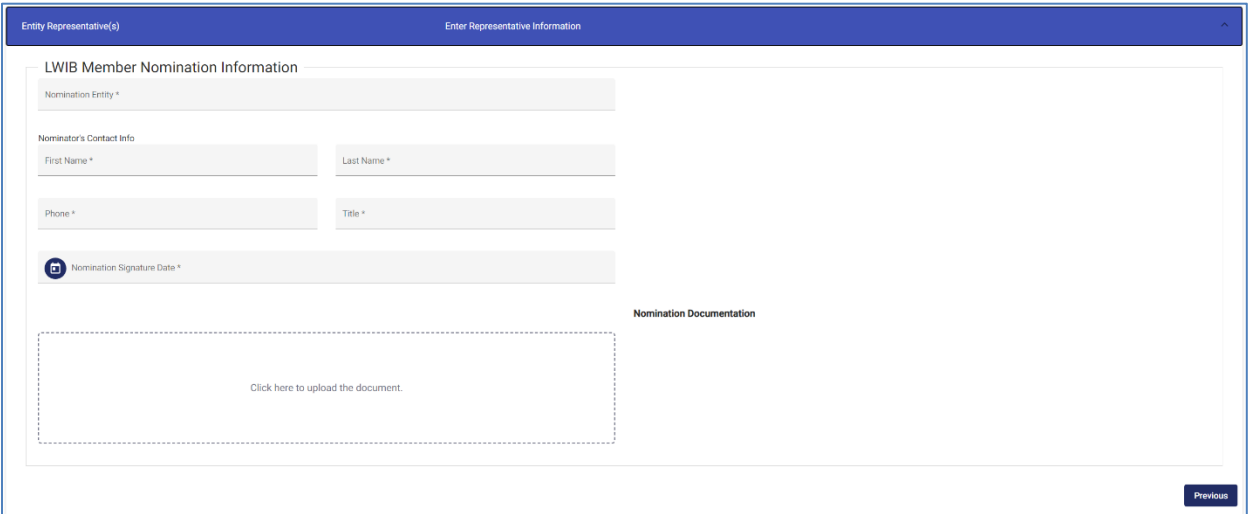

- 1. On the LWIB Member Nominee Information section, enter the following information:
- 2. Nomination Entity
- 3. Nominator's Contact Info
	- a. First Name
	- b. Last Name
	- c. Phone
	- d. Title
	- e. Nomination Signature Date
- 4. Upload the completed and signed Nomination Form by clicking on the file area and selecting the document from your computer.
- 5. Once all nomination information has been completed, select Save to submit the Appointment Form. Select Close to review the Nomination Form information or to cancel.

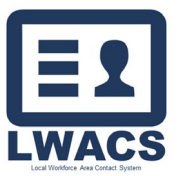

Contact Management

## Edit Existing Contacts

<span id="page-13-0"></span>On the Contacts screen, information for entered contacts can be edited and updated in the system. Depending on your role, some information may not be available to update.

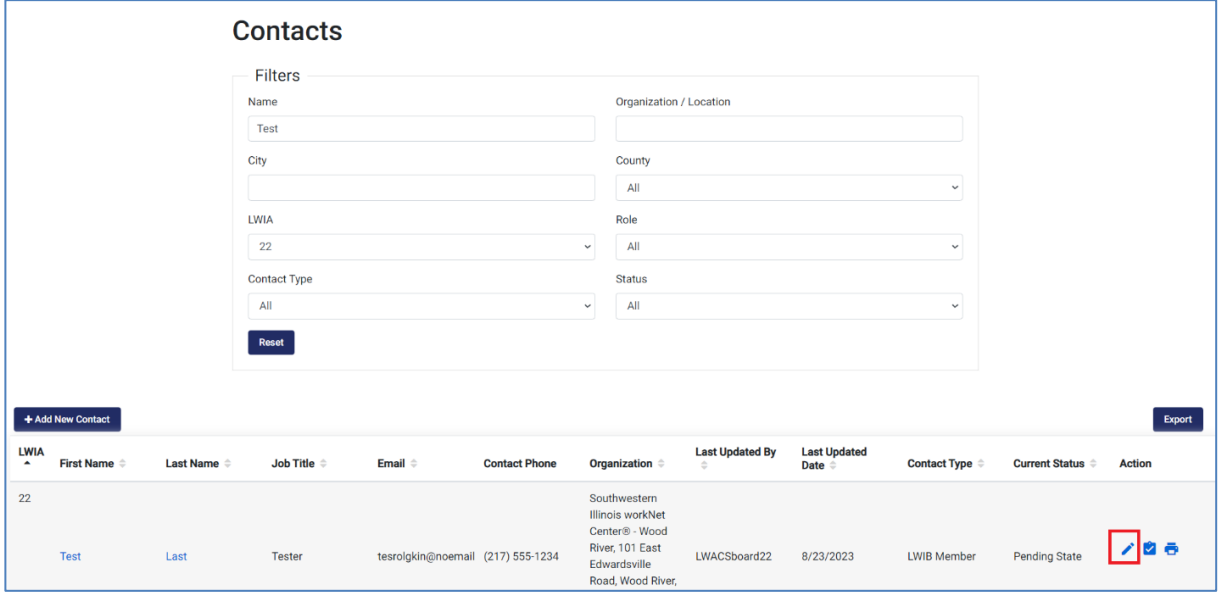

- 1. Locate the contact in the list view by using the search/filters.
- 2. Select the Edit button located under the Action column in the row associated with the contact that is being updated.
	- a. You can also Edit a contact by clicking on the name in the Contact Search screen and clicking Edit in the Preview Modal.

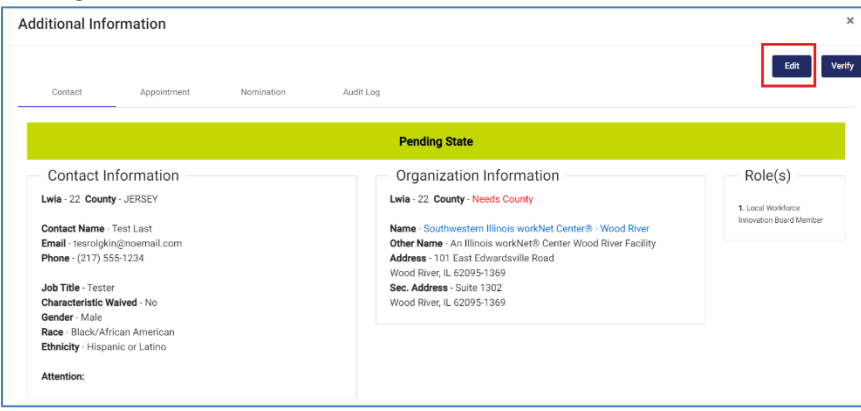

3. On the Edit Contact screen, select the Header or use the Back and Skip buttons to navigate to the section that needs to be updated.

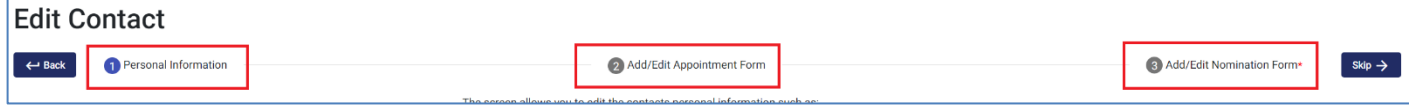

- 4. Make all necessary updates following the steps outlined i[n Adding a New Contact.](#page-5-0) Once you have made changes to the respective section, select Save. On the confirmation window, select Next/Save to submit the updates and move onto the next section (if applicable).
- 5. Clock on Contacts in the header to return to the Contacts screen.

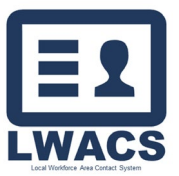

Contact Management

#### Appointment Form

#### <span id="page-14-0"></span>Generating and Printing the Appointment Form

<span id="page-14-1"></span>Appointment Forms are system generated from the information entered during the [contact entry](#page-5-1)

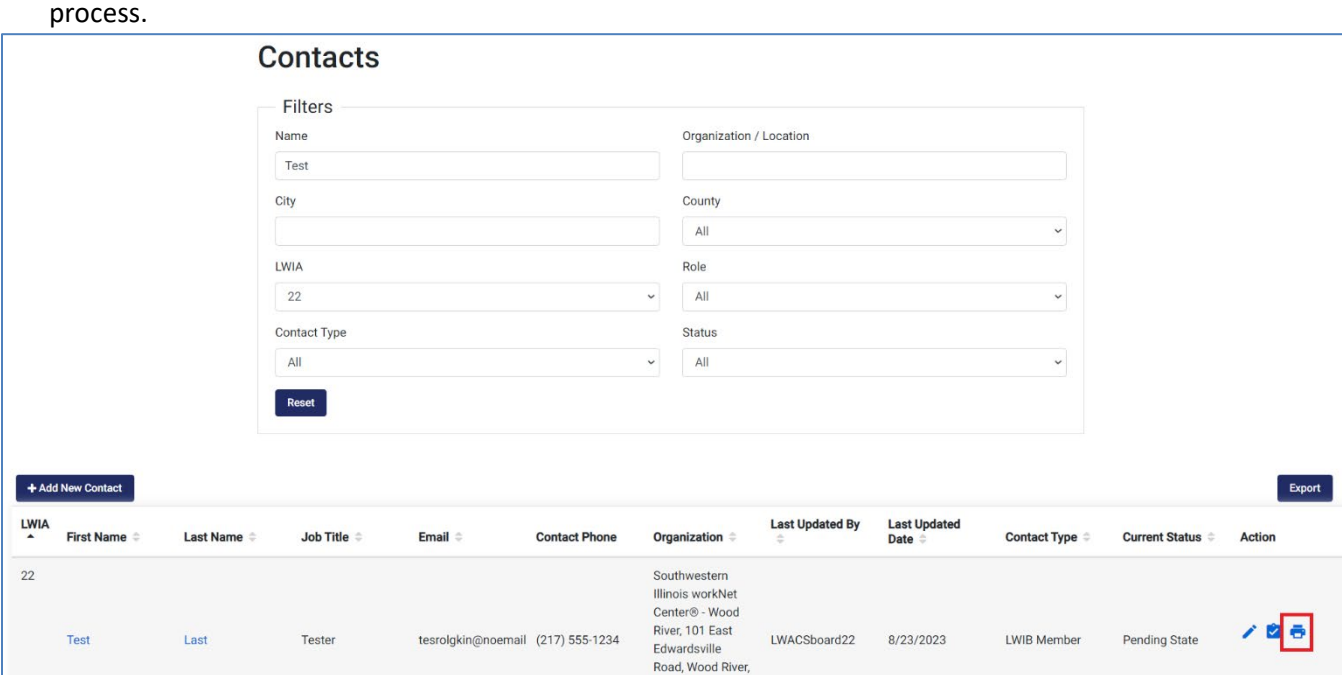

1. Search for the contact and click on the Print button. A modal will display showing the Appointment Form.

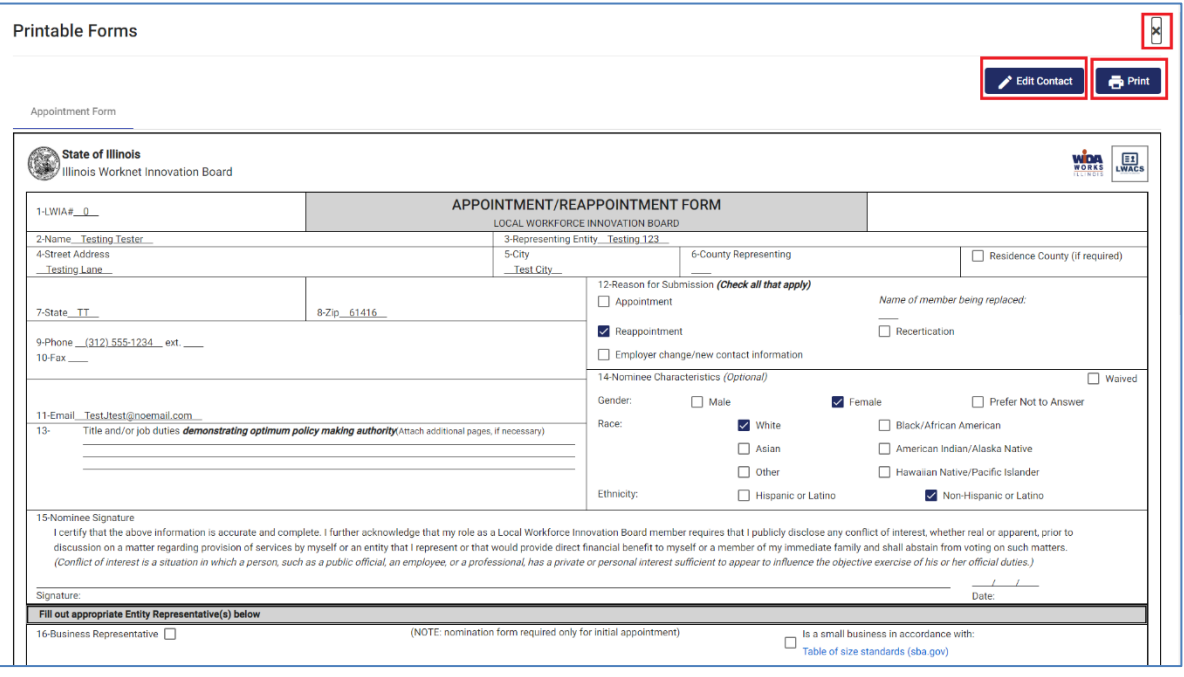

- 2. Review the Appointment Form. If there is an error, select Edit Contact to make any changes.
- 3. Once the form is confirmed accurate, select Print. You will be prompted to save the PDF.
- 4. Click the X in the top right to close the modal.

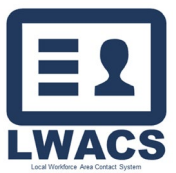

Contact Management

#### Uploading the Signed Appointment Form

<span id="page-15-0"></span>1. Once the Appointment Form has been signed, search for the contact and click on the Edit button.

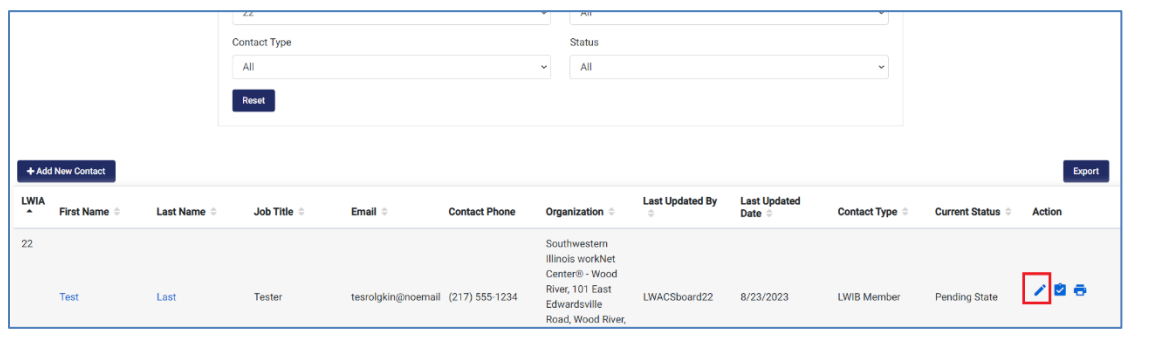

2. Click the Add/Edit Appointment Form or click Skip to navigate to the Appointment Form page.

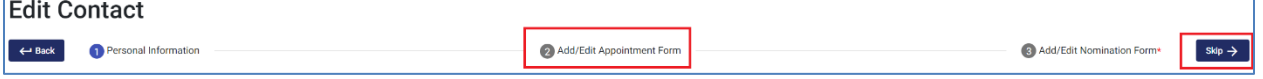

- 3. On the Appointment Form, scroll down and click the Representative Information banner.
- 4. Click on Packet Type and select Appointment Form *(if during an annual update period)* or Recertification Form *(if during a recertification period).* An upload section will display.

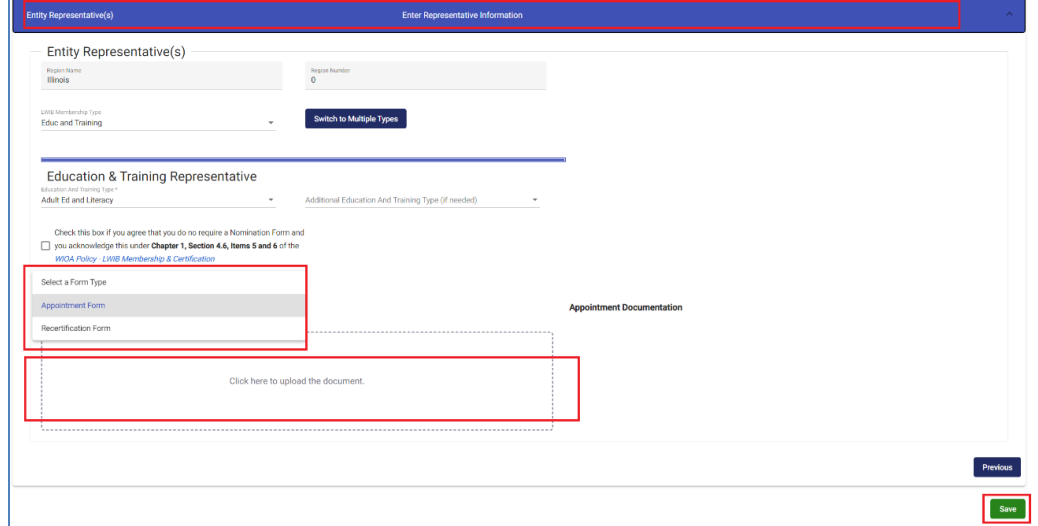

5. Click the box to select the PDF, or you can drag the PDF to the box to upload the form.

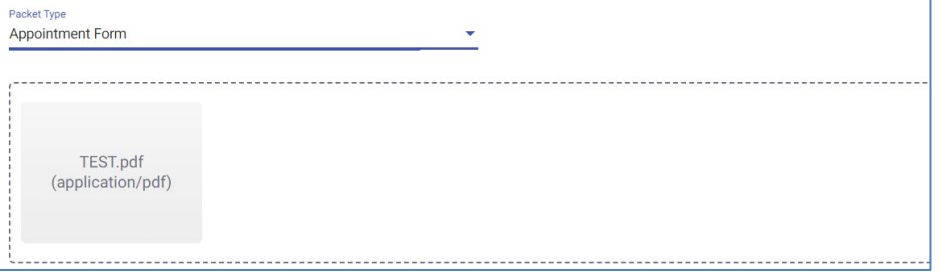

- 6. Once the file has been added, click Save.
- 7. On the alert confirmation, click Next to confirm the upload.
- 8. Click Contacts in the header to return to the Contact Search screen.

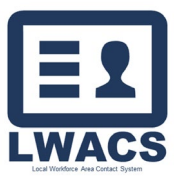

## <span id="page-16-0"></span>Contact Verification

Local Workforce Innovation Board (LWIB) members or State approvers have access to verify LWIB Member contacts.

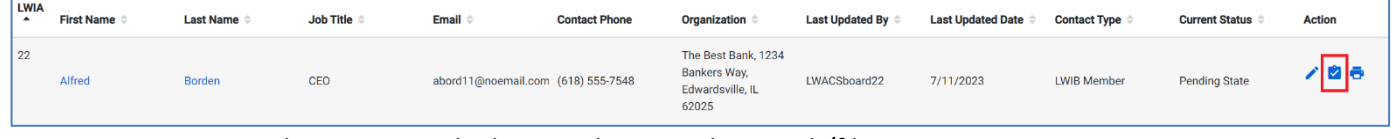

- 1. Locate the contact in the list view by using the search/filters.
- 2. Select the Verify icon located under the Action column in the row associated with the contact that is being verified.
- 3. Board Member users and State users have different verification options available:

#### Board Member Options

<span id="page-16-1"></span>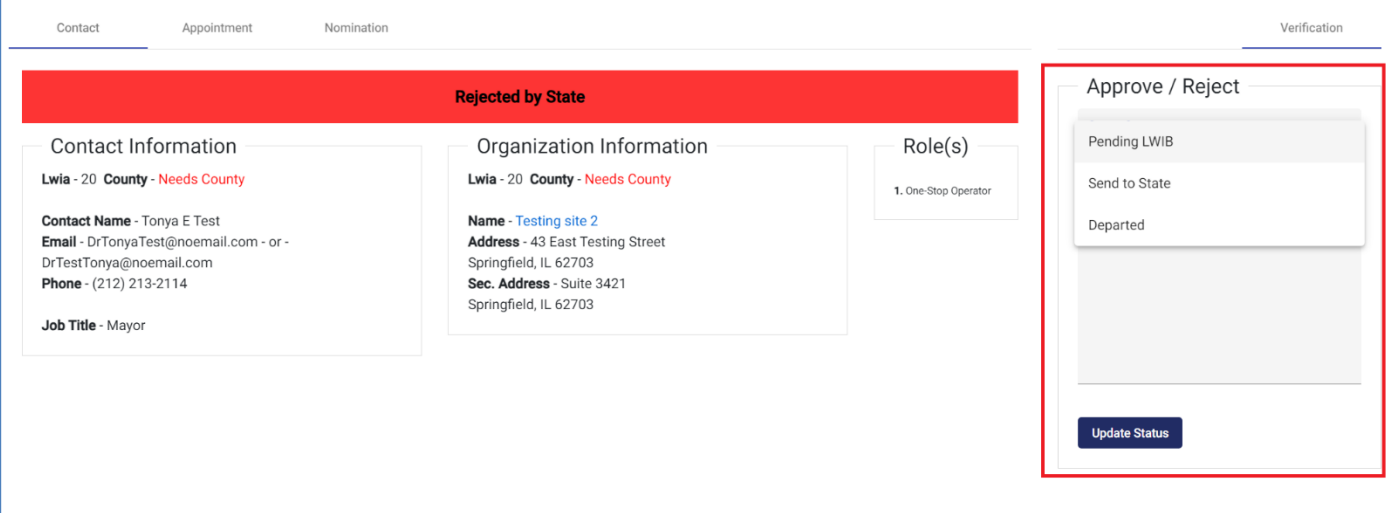

- a. Pending LWIB Default for new LWIB Member contacts created by a Data Entry users or contacts that have been edited but not yet submitted to the State.
- b. Send to State Submit LWIB Member to the State for approval post rejection.
- c. Departed Make an Active LWIB Member contact departed.

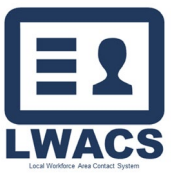

#### Local Workforce Area Contact System Contact Management

#### State Options

<span id="page-17-0"></span>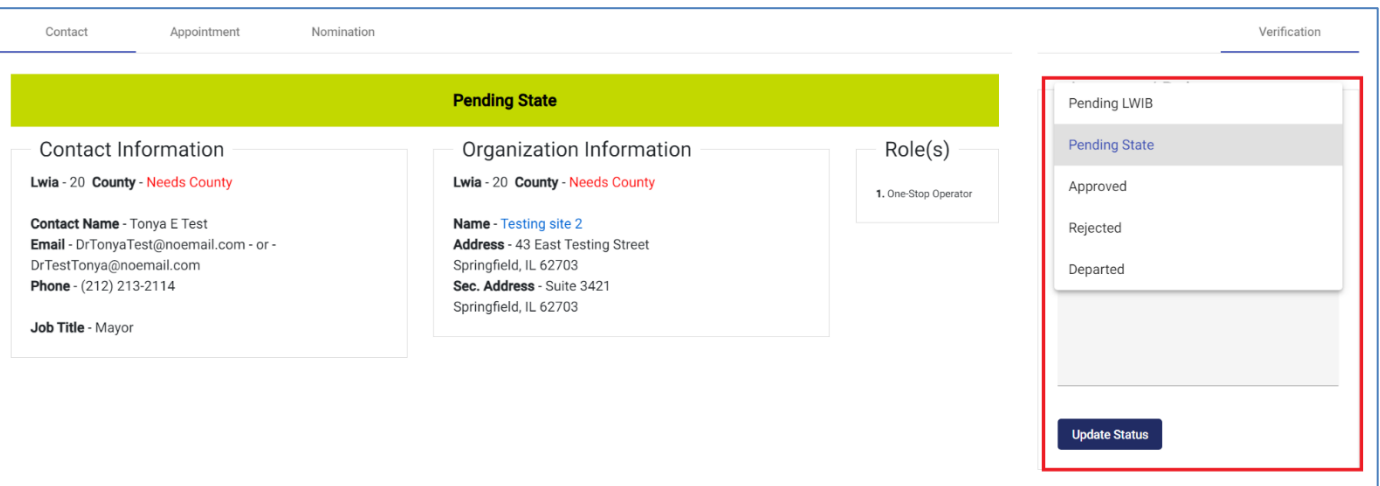

- a. Pending LWIB Default for new LWIB Member type contacts created by a Data Entry users or contacts that have been edited by a Data Entry user.
- b. Pending State Contact has been approved by the Board. Awaiting approval from the State.
- c. Approved Contact approved by the State. Status is now Active.
- d. Rejected Contact rejected by the State.
- e. Departed Make an Active LWIB Member contact departed.

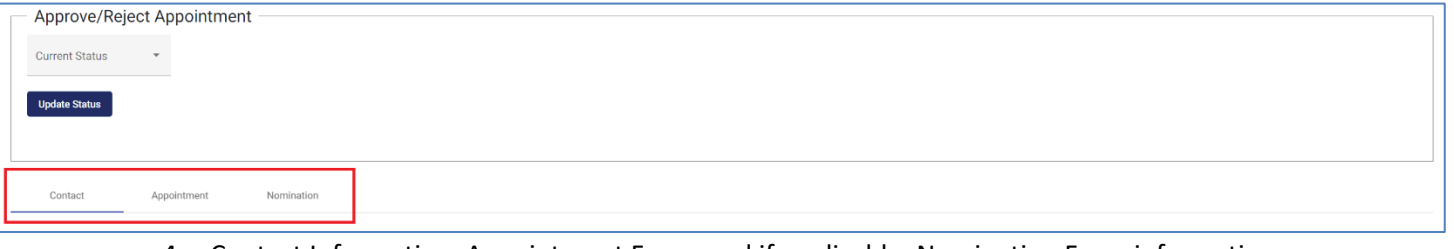

- 4. Contact Information, Appointment Form, and if applicable, Nomination Form information along with any uploaded hardcopies can be viewed by using the screen selector tabs.
- 5. After all information has been verified, select the proper action from the drop down and click Update Status.

\*If you are making a contact *Departed*, select Departed from the dropdown, enter the Departed Date in the Date field that displays, and select Make Departed.

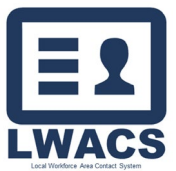

Contact Management

#### <span id="page-18-0"></span>**Organizations**

Organization can be created on the fly during the Add New Contact process or created and managed on the Organization screen.

#### <span id="page-18-1"></span>Add New Organization

To add a new Organization via the Organization screen:

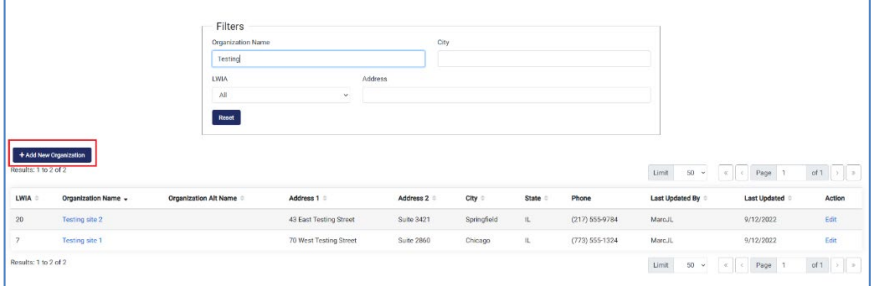

#### 1. Click the Add New Organization button.

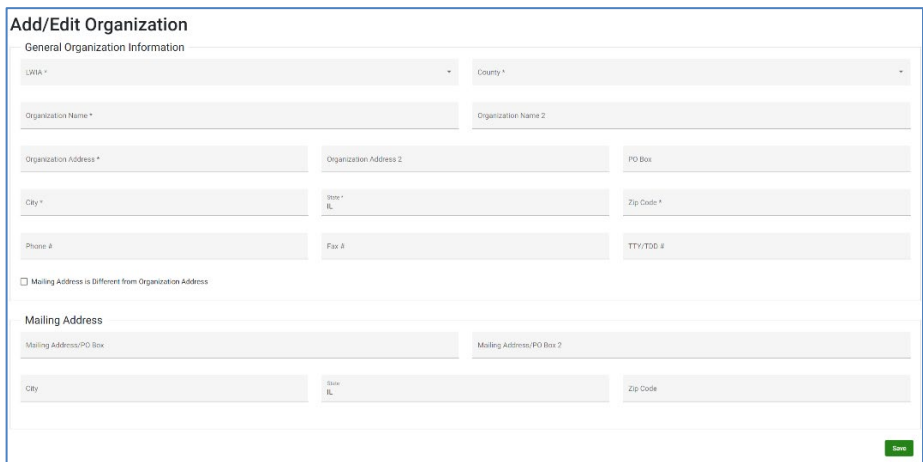

- 2. Enter the following Organization information:
	- a. LWIA
	- b. County
	- c. Organization Name
	- d. Address
	- e. City
	- f. State
	- g. Zip Code
	- h. Phone
	- i. Contact Fax
- 3. If the mailing address is different from the Organization Address, click the checkbox and enter the mailing information.
	- j. Address/PO Box
	- k. City
	- l. State
	- a. Zip Code
- 4. Once all information has been entered, select the Save button.

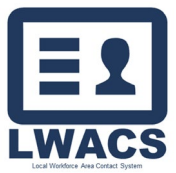

Contact Management

#### <span id="page-19-0"></span>Edit Organization

To Edit a new Organization via the Organization screen:

- 1. Locate the Organization in the list view by using the search/filters.
- 2. Click on the Edit icon in the row of the Organization.

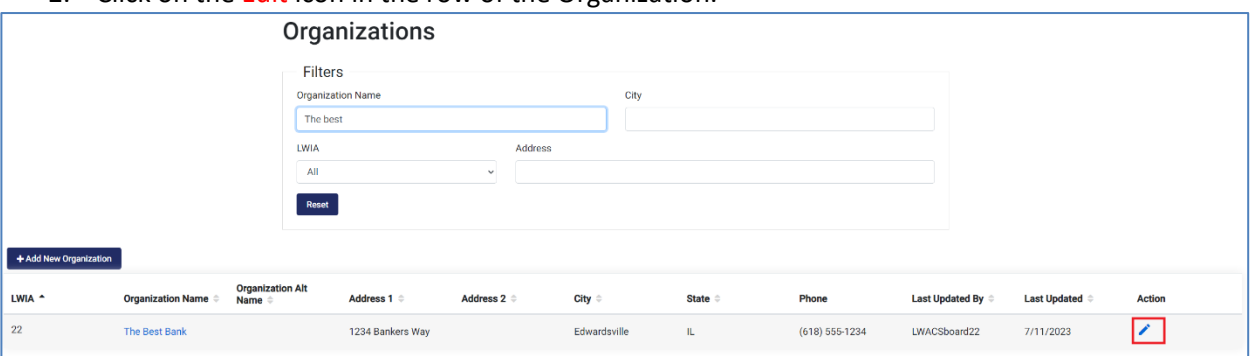

- 3. Edit the following Organization information as required:
	- a. LWIA
	- b. County
	- c. Organization Name
	- d. Address
	- e. City
	- f. State
	- g. Zip Code
	- h. Phone
	- i. Contact Fax
- 4. If the mailing address is different from the Organization Address, click the checkbox and enter the mailing information.
	- j. Address/PO Box
	- k. City
	- l. State
	- m. Zip Code

Once all information has been entered, select the Save button.

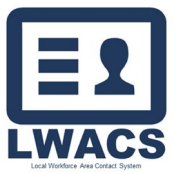

Contact Management

#### <span id="page-20-0"></span>View Organization Contact

All contacts that are associated with an Organization can be viewed on the Organization screen.

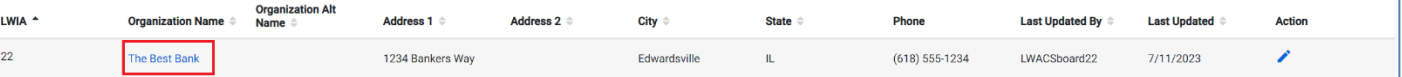

- 1. Locate the Organization in the list view by using the search/filters.
- 2. Click on the name of the Organization.
- 3. A modal will display showing all contact currently associated with the Organization.

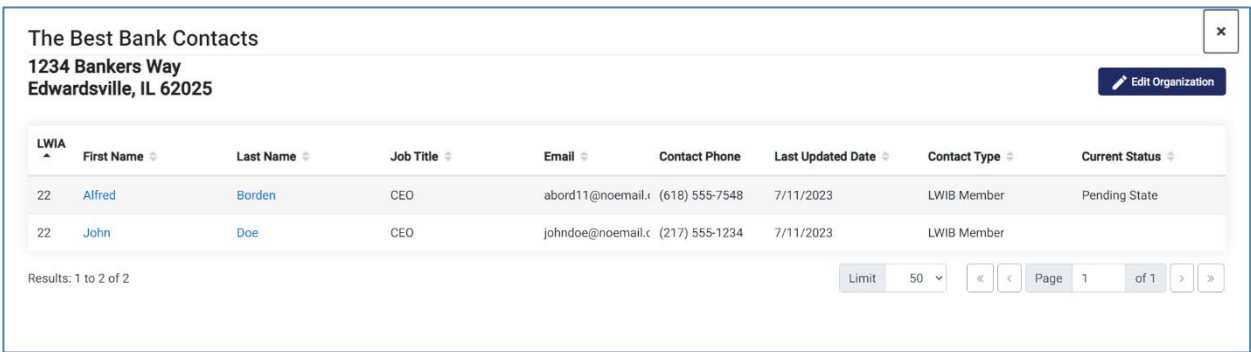